## (2)検査に向けての事前準備(建築局を除く)

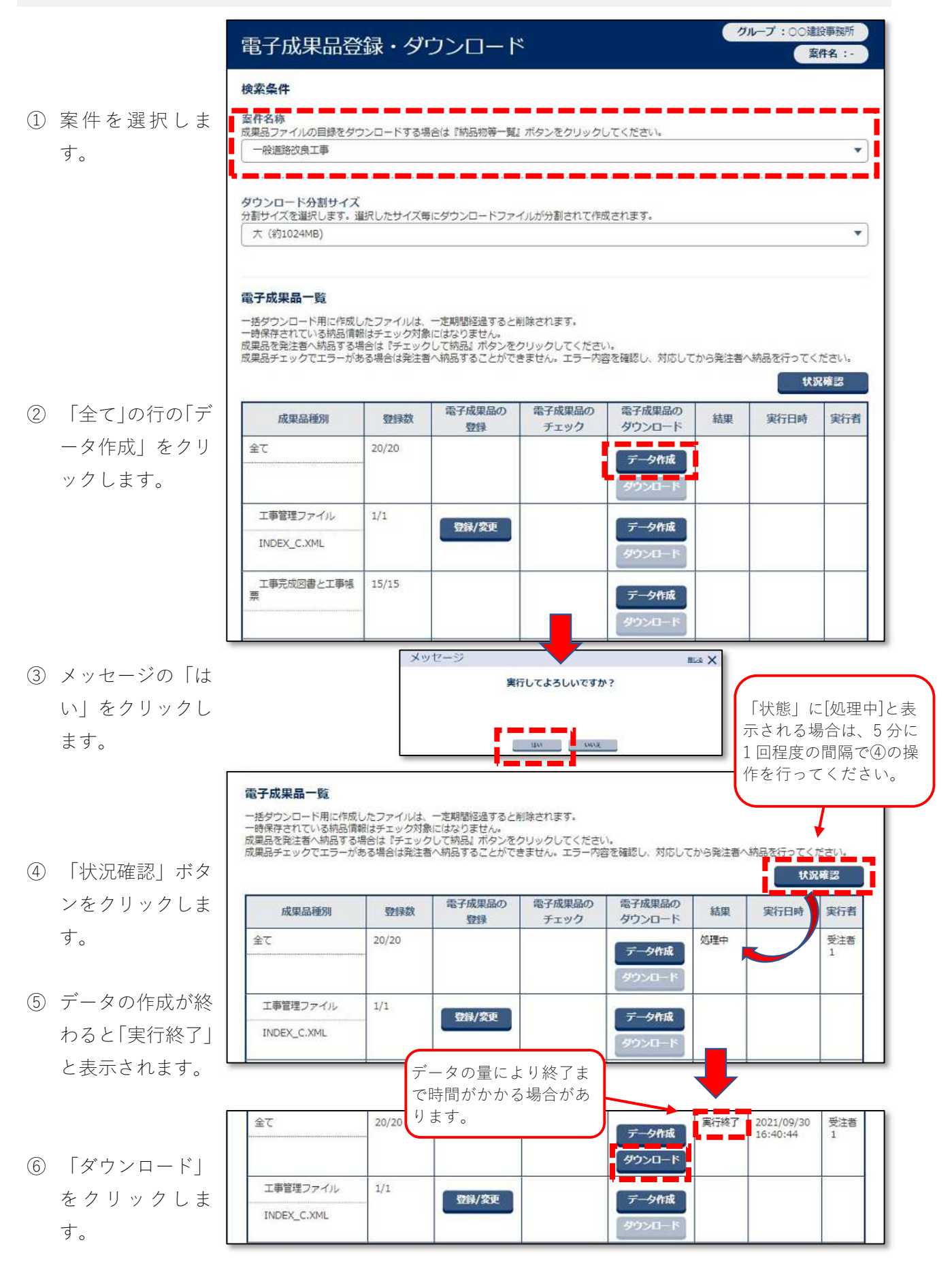

- ⑦ 表示されたウィン 電子納品情報一括ダウンロード 間じる X ドウの「ダウンロ ード」をクリック **室件名称:** します。 成果品種別: 全て 作成種別 作成日時 作成者 分割 サイズ 最終作成 2021/09/30 受注者1  $1/1$ 4.84MB ダウンロー 16:40:44 全てのファイルをダウンロードし、同一フォルダに解凍してください。 詳しくは ? をクリック。
- ⑧ 「はい」をクリッ クします。
- ⑨ 画面右上に右図の メッセージが表示 されたら「名前を 付けて保存」を選 択し保存してくだ さい。

# 【保存後の処理】

り、ダウンロードした ファイルのデータを コピーし、任意のフォ ルダに上書き貼り付 けします。

ダウンロードしたフ ァイルが複数あって も同じ操作をするこ とで、完了検査に対応 できる電子成果品フ ォルダを作成できま す。

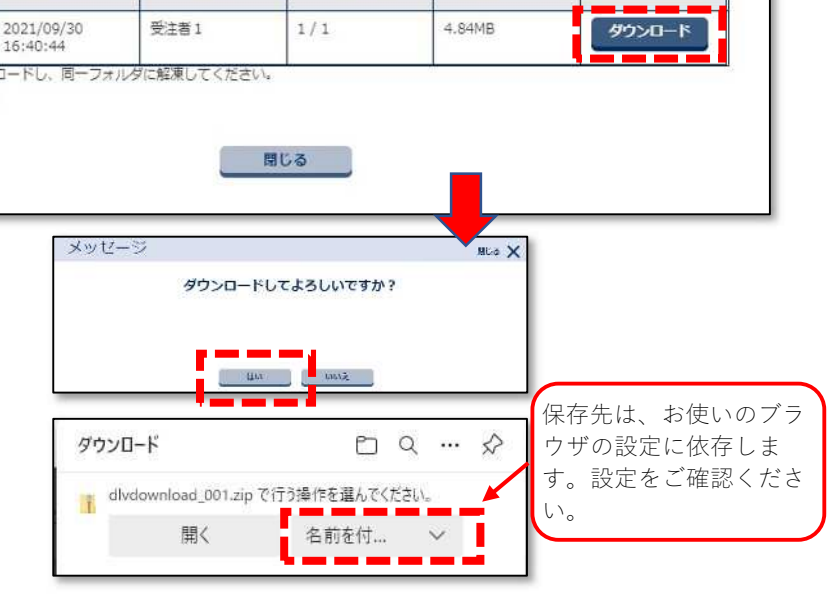

### 任意のフォルダを作 ① 任意のフォルダを作成します。

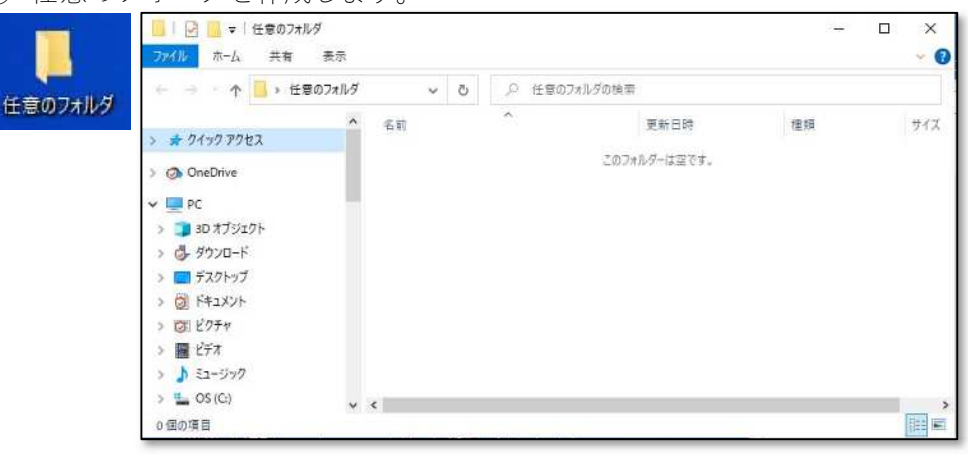

② ダウンロードした zip ファイルをダブルクリックし、中の dlvdownload フ ォルダをコピーします。

#### dlvdownload 001.zip

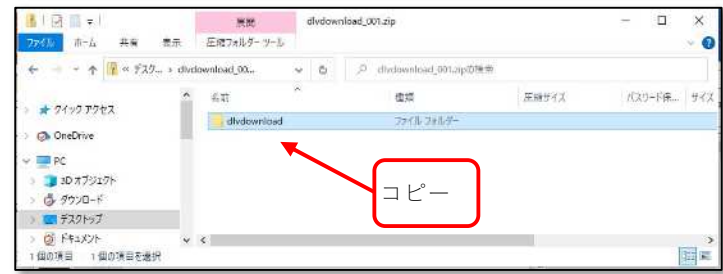

③ 先に作成した任意のフォルダに貼り付けます。

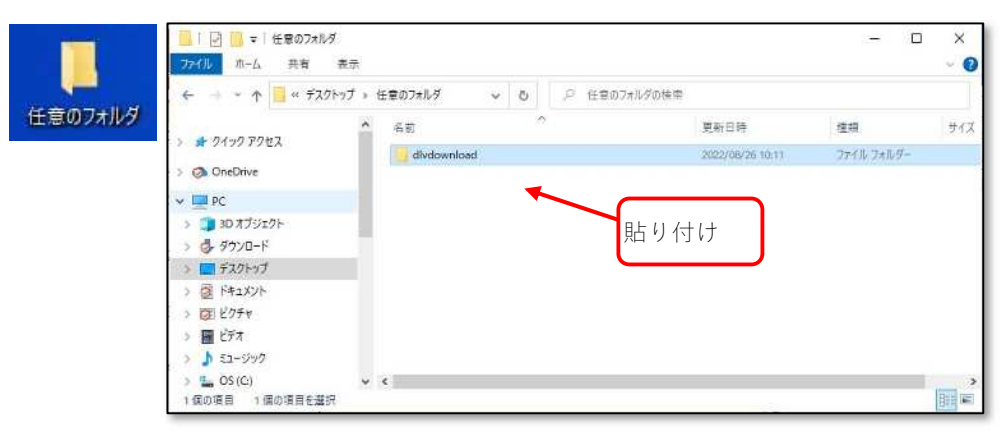

④ ウンロードした次の zip ファイルをダブルクリックし、中の dlvdownload フォルダをコピーします。

#### dlvdownload\_002.zip

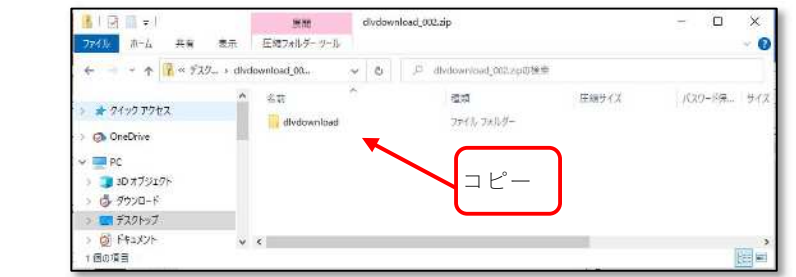

⑤ 先に作成した任意のフォルダに貼り付けます。(上書きします。)

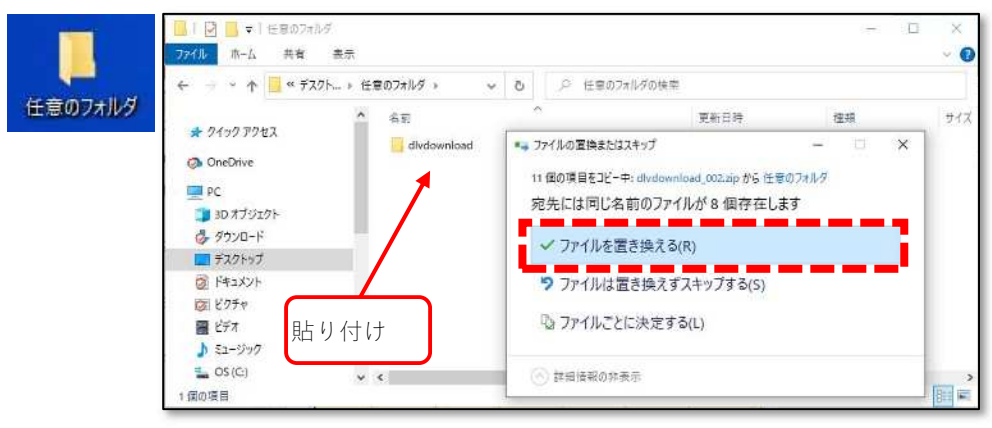

⑥ dlvdownload フォルダを開くと電子成果品フォルダが表示されますので、 閲覧ソフトで「INDEX̲C.XML」を指定して表示します。

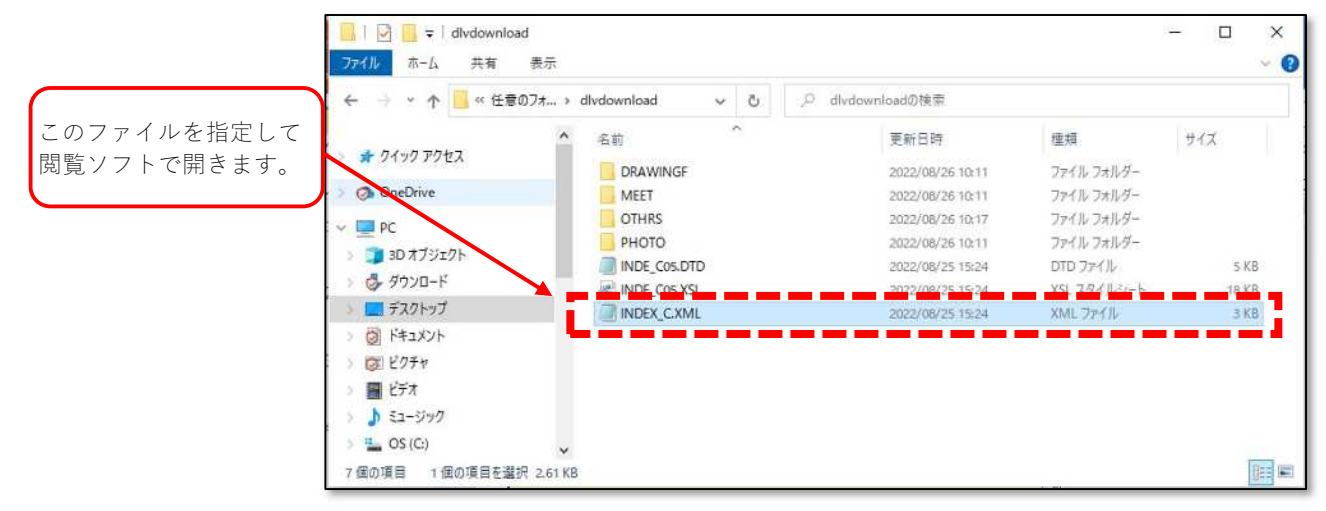